## PTC®

### Arbortext<sup>®</sup> IsoView<sup>®</sup> User's Reference Arbortext IsoView 7.2

April 2011

#### Copyright © 2011 Parametric Technology Corporation and/or Its Subsidiary Companies. All Rights Reserved.

User and training guides and related documentation from Parametric Technology Corporation and its subsidiary companies (collectively "PTC") are subject to the copyright laws of the United States and other countries and are provided under a license agreement that restricts copying, disclosure, and use of such documentation. PTC hereby grants to the licensed software user the right to make copies in printed form of this documentation if provided on software media, but only for internal/personal use and in accordance with the license agreement under which the applicable software is licensed. Any copy made shall include the PTC copyright notice and any other proprietary notice provided by PTC. Training materials may not be copied without the express written consent of PTC. This documentation may not be disclosed, transferred, modified, or reduced to any form, including electronic media, or transmitted or made publicly available by any means without the prior written consent of PTC and no authorization is granted to make copies for such purposes.

Information described herein is furnished for general information only, is subject to change without notice, and should not be construed as a warranty or commitment by PTC. PTC assumes no responsibility or liability for any errors or inaccuracies that may appear in this document.

The software described in this document is provided under written license agreement, contains valuable trade secrets and proprietary information, and is protected by the copyright laws of the United States and other countries. It may not be copied or distributed in any form or medium, disclosed to third parties, or used in any manner not provided for in the software licenses agreement except with written prior approval from PTC.

UNAUTHORIZED USE OF SOFTWARE OR ITS DOCUMENTATION CAN RESULT IN CIVIL DAMAGES AND CRIMINAL PROSECUTION. PTC regards software piracy as the crime it is, and we view offenders accordingly. We do not tolerate the piracy of PTC software products, and we pursue (both civilly and criminally) those who do so using all legal means available, including public and private surveillance resources. As part of these efforts, PTC uses data monitoring and scouring technologies to obtain and transmit data on users of illegal copies of our software. This data collection is not performed on users of legally licensed software from PTC and its authorized distributors. If you are using an illegal copy of our software and do not consent to the collection and transmission of such data (including to the United States), cease using the illegal version, and contact PTC to obtain a legally licensed copy.

Important Copyright, Trademark, Patent, and Licensing Information: See the About Box, or copyright notice, of your PTC software.

#### UNITED STATES GOVERNMENT RESTRICTED RIGHTS LEGEND

This document and the software described herein are Commercial Computer Documentation and Software, pursuant to FAR 12.212(a)-(b) (OCT'95) or DFARS 227.7202-1(a) and 227.7202-3(a) (JUN'95), and are provided to the US Government under a limited commercial license only. For procurements predating the above clauses, use, duplication, or disclosure by the Government is subject to the restrictions set forth in subparagraph (c)(1)(ii) of the Rights in Technical Data and Computer Software Clause at DFARS 252.227-7013 (OCT'88) or Commercial Computer Software-Restricted Rights at FAR 52.227-19(c)(1)-(2) (JUN'87), as applicable. 01012011

Parametric Technology Corporation, 140 Kendrick Street, Needham, MA 02494 USA

### **Contents**

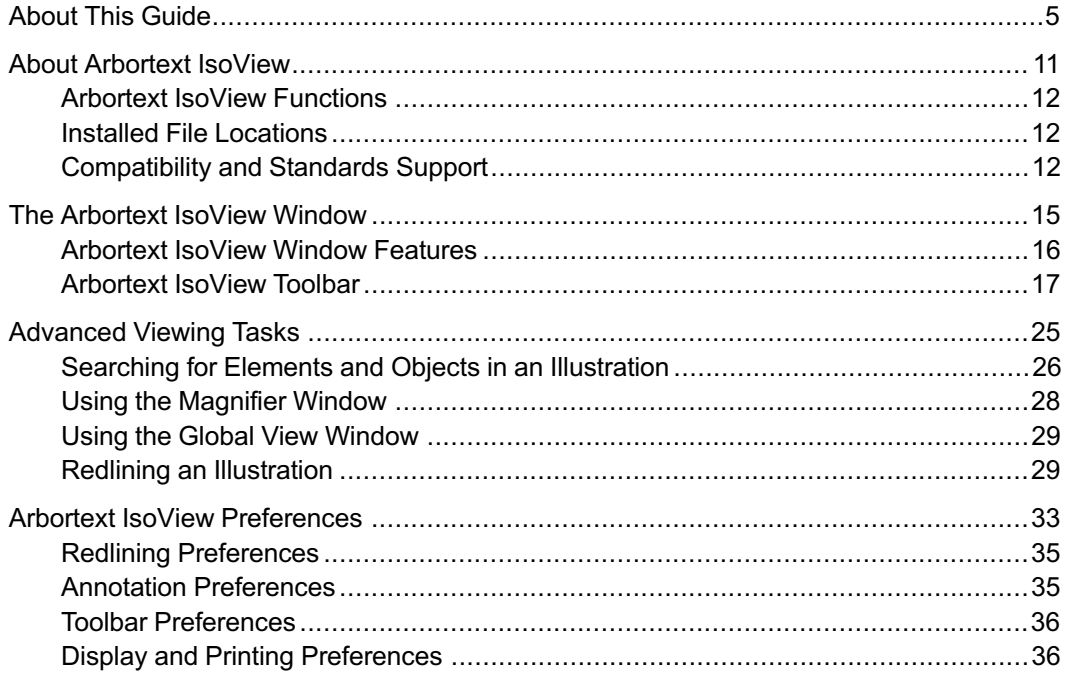

### About This Guide

<span id="page-4-0"></span>This Arbortext IsoView User's Reference provides the information you need to use Arbortext IsoView; a compact, distributable viewer that enables you, your colleagues, or your customers to interactively view, manipulate, and annotate content in technical illustration files.

Arbortext IsoView enables you to easily publish 2D and 3D illustrations and animations to multiple media formats in an interactive environment that can be integrated with external authoring and publishing applications.

### **Prerequisite Knowledge**

The prerequisite knowledge you need to use Arbortext IsoView depends on how you will use it: as a reader, an illustrator, or a developer.

- Reader: If you will be running an application that launches Arbortext IsoView automatically, this guide has all you'll need to know in order to view and interact with technical graphics in the Arbortext IsoView window.
- Illustrator: If you plan to prepare drawings and animations for viewing in Arbortext IsoView, you will need a basic knowledge of Arbortext IsoDraw in addition to the instructions in this guide. See the documentation in the Arbortext IsoDraw Help Center. (Run Arbortext IsoDraw, then choose Help ▶ Help Center.)
- Developer: If you plan to customize Arbortext IsoView (via the Arbortext IsoView application programming interface) to work, for example, as an embedded viewer in a third-party application, you will need the same knowledge as an illustrator (see above), plus, some experience programming simple object-oriented/event-driven scripts in languages such as JavaScript or

VBScript. (See the Arbortext IsoView Programmer's Reference, also available in the Arbortext IsoDraw Help Center.)

### **Organization of This Guide**

Each section of this Arbortext IsoView User's Reference is summarized below.

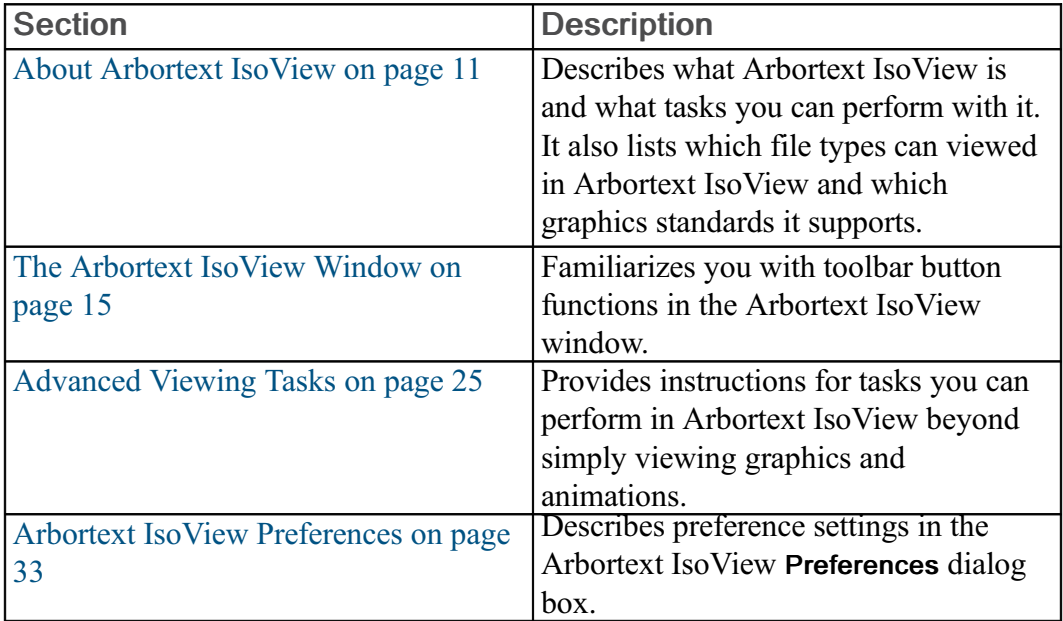

### **Related Documentation**

For more information on Arbortext IsoView and Arbortext IsoDraw products, refer to the following documentation found in the Arbortext IsoDraw Help Center. Help Center includes both HTML and PDF versions of the documentation. Choose Help  $\blacktriangleright$  Help Centerto access it.

For Arbortext IsoView information:

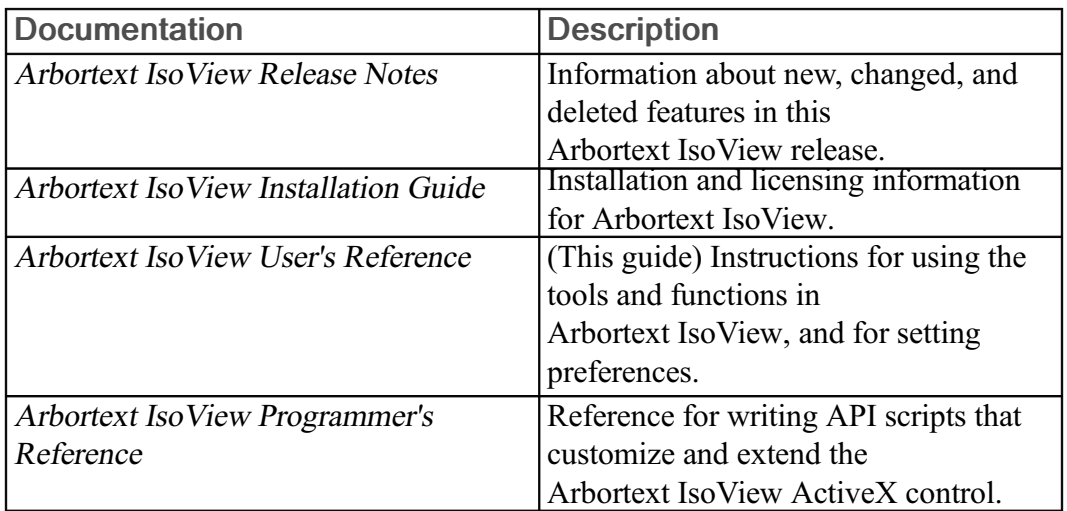

For Arbortext IsoDraw information:

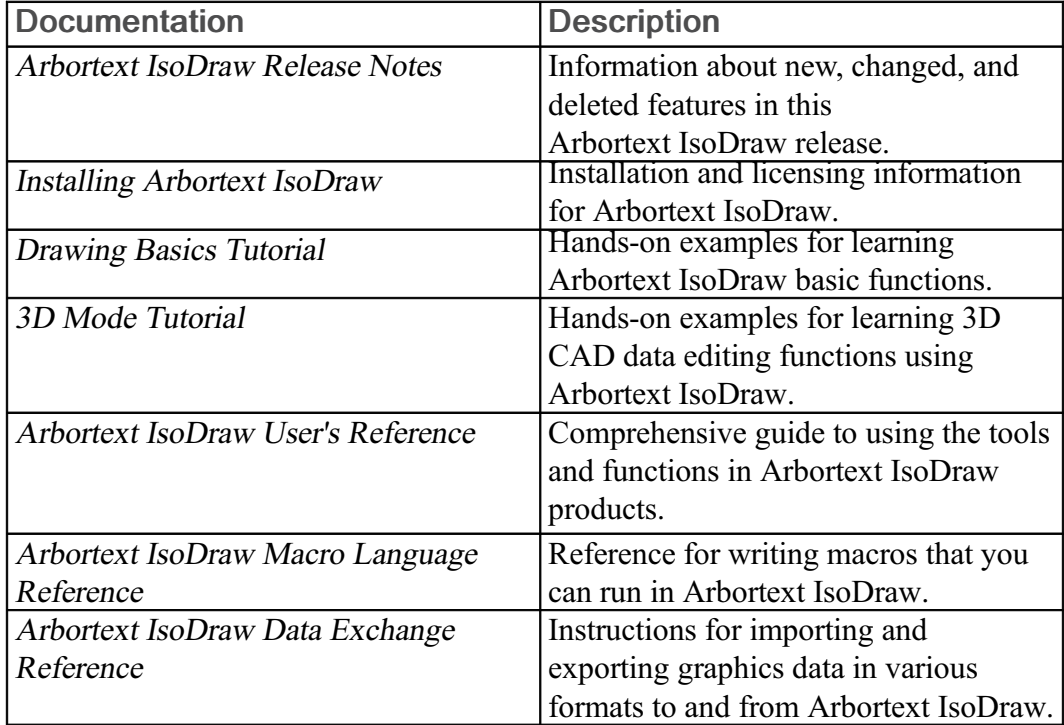

### **Technical Support**

Contact PTC Technical Support via the PTC Web site, phone, fax, or e-mail if you encounter problems using your product or the product documentation.

For complete details, refer to Contacting Technical Support in the PTC Customer Service Guide. This guide can be found under the Related Resources section of the PTC Web site at:

#### [http://www.ptc.com/support/](http://www.ptc.com/support/index.htm)

The PTC Web site also provides a search facility for technical documentation of particular interest. To access this search facility, use the URL above and select Search the Knowledge Base.

You must have a Service Contract Number (SCN) before you can receive technical support. If you do not have an SCN, contact PTC Maintenance Department using the instructions found in your PTC Customer Service Guide under Contacting Your Maintenance Support Representative.

### **Global Services**

PTC Global Services delivers the highest quality, most efficient and most comprehensive deployments of the PTC Product Development System including Pro/ENGINEER, Windchill, Arbortext and Mathcad. PTC's Implementation and Expansion solutions integrate the process consulting, technology implementation, education and value management activities customers need to be successful. Customers are led through Solution Design, Solution Development and Solution Deployment phases with the continuous driving objective of maximizing value from their investment.

Contact your PTC sales representative for more information on Global Services.

### Comments

PTC welcomes your suggestions and comments on our documentation. You can submit your feedback to the following email address:

#### [arbortext-documentation@ptc.com](mailto:arbortext-documentation@ptc.com)

Please include the following information in your email:

- Name
- Company
- Product
- Product Version
- Document or Online Help Topic Title
- Level of Expertise in the Product (Beginning, Intermediate, Advanced)
- Comments (including page numbers where applicable)

### Documentation Conventions

This guide uses the following notational conventions:

• Bold text represents exact text that appears in the program's user interface. This includes items such as button text, menu selections, and dialog box elements. For example,

Click OK to begin the operation.

• A right arrow represents successive menu selections. For example,

Choose File  $\triangleright$  Print to print the document.

• Monospaced text represents code, command names, file paths, or other text that you would type exactly as described. For example,

At the command line, type version to display version information.

• Italicized monospaced text represents variable text that you would type. For example,

installation-dir\custom\scripts\

• Italicized text represents a reference to other published material. For example,

If you are new to the product, refer to the Getting Started Guide for basic interface information.

## <span id="page-10-0"></span>1 **About Arbortext IsoView**

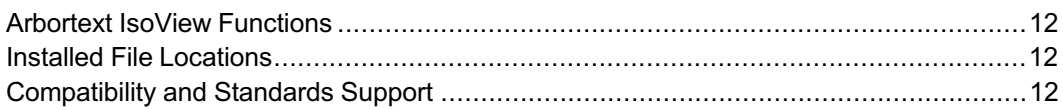

Arbortext IsoView is an intelligent and highly capable technical illustration file viewer. It provides a single window in which you can view, markup, and interact with illustration file content, including 2D vector and raster elements, 3D objects, animations, and hotspot links.

The Arbortext IsoView viewer software is:

- Implemented as a Microsoft ActiveX control which can be run from Arbortext IsoDraw, or distributed for use in Internet Explorer, Visual Basic applications, Arbortext Editor authoring software, and other ActiveXcompliant environments.
- Compliant with industry standards, such as WebCGM 2.0, ASD S1000D, and ATA iSpec 2200.

### <span id="page-11-0"></span>**Arbortext IsoView Functions**

Arbortext IsoView enhances the experience of viewing technical graphics in interactive documents that are distributed electronically, such as illustrated parts catalogs, technical manuals, and work instructions.

The Arbortext IsoView ActiveX control enables users to do the following:

- Track dynamic links between text and 2D or 3D animations.
- Manage hotspots and animated events across both 2D and 3D content.
- Support all industry standard viewing for CGM and WebCGM.
- Display and print all major raster formats (TIFF, JPEG, PNG, BMP, PCX and CALS Raster).

### <span id="page-11-1"></span>**Installed File Locations**

Arbortext IsoView installs in the following folder by default:

Arbortext-IsoView-install-path\Program Files\PTC \Arbortext IsoView x.x

where  $x \cdot x$  is the software version number. See the Arbortext IsoView Installation Guide for software installation and licensing instructions, and for Arbortext IsoView distribution guidelines.

### <span id="page-11-2"></span>Compatibility and Standards Support

In principle, the Arbortext IsoView ActiveX control may be used in all ActiveXcapable environments. It has been tested with the following third-party applications:

- Microsoft Internet Explorer 6.0, 7.0, 8.0
- Microsoft Visual Basic 6.0
- Microsoft Access 2000

When using Microsoft Internet Explorer, PTC strongly recommends version 6.0 or newer. Older versions do not support all the navigation methods available in Arbortext IsoView.

#### Viewable File Formats

Arbortext IsoView can open the following types of technical illustration files for viewing and—if the format supports it—interaction with intelligent objects in the file:

- Arbortext IsoDraw files (.iso)
- CGM
- Product View files (.ol, .ed, .edz, .pvs, .pvz)
- SVG
- TIFF
- JPEG
- PNG
- PCX
- CALS Raster

#### WebCGM 2.0 and WebCGM DOM

Arbortext IsoView 7.0 and above supports WebCGM 2.0 and the WebCGM 2.0 DOM (Document Object Model).

For details regarding the WebCGM 2.0 DOM, please refer to the WebCGM 2.0 standard at: [http://www.oasis-open.org/specs/index.php#webcgmv2.0,](http://www.oasis-open.org/specs/index.php#webcgmv2.0) or the WebCGM 2.0 recommendation at <http://www.w3.org/Graphics/WebCGM/WG/>.

### Unicode Support

Arbortext IsoView can handle WebCGM and Arbortext IsoDraw files containing Unicode characters. Thus, it is possible to store East-Asian language characters and western characters in one file. Object identifiers, attributes, and screen tips use Unicode as well.

## <span id="page-14-0"></span>2 The Arbortext IsoView Window

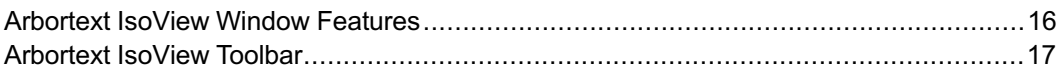

The Arbortext IsoView ActiveX control runs in a single window inside a container application, such as a Web browser or document authoring program. This section describes the window features and briefly describes how to use each one.

### <span id="page-15-0"></span>Arbortext IsoView Window Features

The ActiveX control window contains the current view of the open technical illustration file. It also includes a toolbar for interacting with the view and manipulating data in the file. (See [Arbortext IsoView Toolbar on page 17.](#page-16-0))

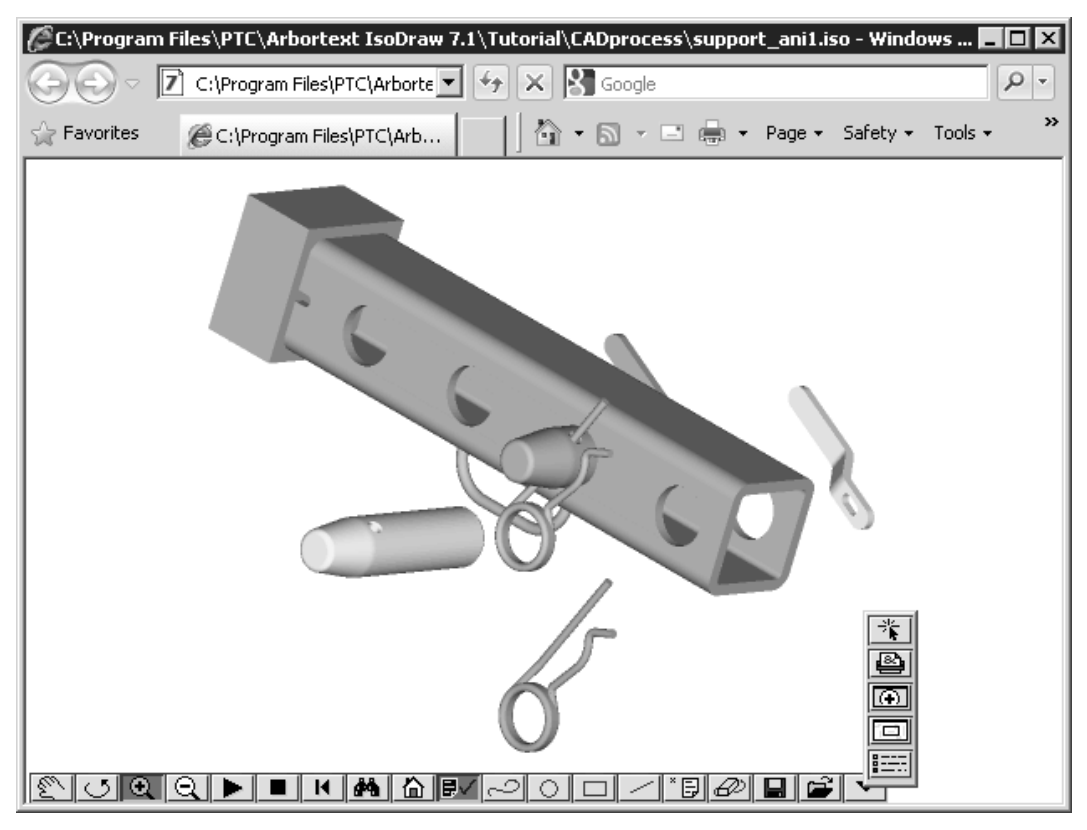

From the toolbar, you can open other components in the control's viewing area, including the:

- Search dialog box (see [Searching for Elements and Objects in an Illustration on](#page-25-0) [page 26](#page-25-0)
- **Magnifier** window (see [Using the Magnifier Window on page 28\)](#page-27-0)
- Global View window (see [Using the Global View Window on page 29\)](#page-28-0)
- **Preferences** dialog box (see [Arbortext IsoView Preferences on page 33\)](#page-32-0)
- Print, Open, and Save As dialog boxes

#### About the viewing area

The viewing area in the Arbortext IsoView window displays the default or initial view of the graphic when you open Arbortext IsoView.

#### **Note**

Some types of files enable you to specify the initial view by setting <sup>a</sup> view attribute in the file.

You use tools on the toolbar to change the view of the graphic in the viewing area. You can zoom in and out viewing area and pan the view in any direction. Resizing the Arbortext IsoView `window proportionally resizes the graphic in the viewing area.

#### About the toolbar

The toolbar enables you to do the following tasks:

- Manipulate your view of the graphic.
- Interact with intelligent objects in the graphic, such as hotspots, views, links, and animations.
- Add redlining information, such as lines, shapes, and text annotations, to the graphic.

#### About the Preferences dialog box

You can open a **Preferences** dialog box from the toolbar to view and change settings for the toolbar's position and appearance. You can also use it to change preference settings for other Arbortext IsoView window features, such as redlining, annotations, the display method, and the printing method. (See [Arbortext IsoView](#page-32-0) [Preferences on page 33](#page-32-0).)

### <span id="page-16-0"></span>Arbortext IsoView Toolbar

When the Arbortext IsoView window opens, the toolbar appears in the bottom left corner by default.

You can change the toolbar's position and specify which buttons appear on it using the Toolbar preferences in the Arbortext IsoView Preferences dialog box. Since the toolbar is configurable through the **Preferences** dialog box, some toolbar buttons might appear in the toolbar, in the vertical popup toolbar, or be unavailable. (See [Arbortext IsoView Preferences on page 33.](#page-32-0))

| <b>Toolbar Button</b> | <b>Tool Tip</b> | <b>Description</b>                                          |
|-----------------------|-----------------|-------------------------------------------------------------|
|                       | Pan             | Moves the image in the                                      |
| গু                    |                 | Arbortext IsoView window in any                             |
|                       |                 | direction.                                                  |
|                       |                 | Select the Pan $\mathbb{S}$ button, then drag               |
|                       |                 | the pointer in the window. The image                        |
|                       |                 | moves in the dragging direction.                            |
| <u>ା</u>              | <b>Rotate</b>   | Rotates 3D objects in the window in                         |
|                       |                 | any direction. (This toolbar button only                    |
|                       |                 | appears if the file contains 3D objects.)                   |
|                       |                 | Select the Rotate $\Box$ button, then click                 |
|                       |                 | in the window and drag the pointer. The                     |
|                       |                 | image rotates in the dragging direction.                    |
|                       | Zoom in         | Increases the size of the graphic.                          |
| $^{\circledR}$        |                 |                                                             |
|                       |                 | Select the <b>Zoom</b> in $\boxed{\bigoplus}$ button, then  |
|                       |                 | click the part of the graphic that you                      |
|                       |                 | want to make larger. The graphic size                       |
|                       |                 | increases while remaining centered on                       |
|                       |                 | the part of the graphic that you clicked.                   |
|                       |                 | Each time you click in the window, the                      |
|                       |                 | graphic gets larger.                                        |
|                       |                 | You can also drag a selection rectangle                     |
|                       |                 | around a region you want to zoom in                         |
|                       |                 | on. When you release the mouse button,                      |
|                       |                 | the region zooms to fit the entire                          |
|                       |                 | window.                                                     |
|                       |                 | Click to zoom in; SHIFT-click to zoom                       |
|                       |                 | out; CTRL-click to zoom inside                              |
|                       |                 | hotspots; Drag a selection rectangle to                     |
|                       |                 | zoom in on a region. (If you have a                         |
|                       |                 | mouse wheel, you also can roll it to                        |
|                       |                 | zoom in/out.)                                               |
| ⊴                     | Zoom out        | Decreases the size of the graphic.                          |
|                       |                 | Select the <b>Zoom out</b> $\boxed{\triangle}$ button, then |
|                       |                 | click the part of the graphic that you                      |
|                       |                 | want to make smaller. The graphic size                      |
|                       |                 | decreases while remaining centered on                       |

The function of each toolbar button is summarized below.

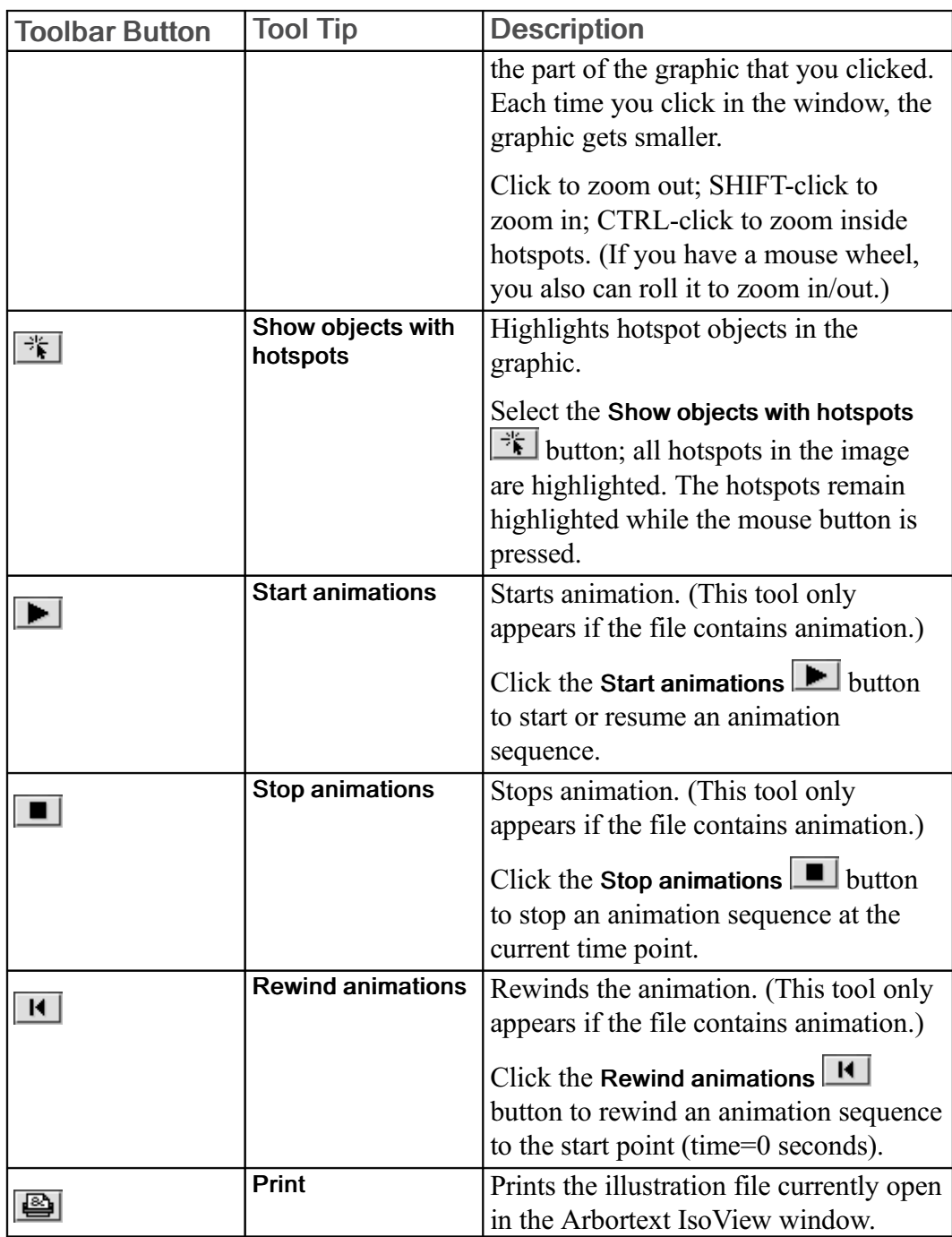

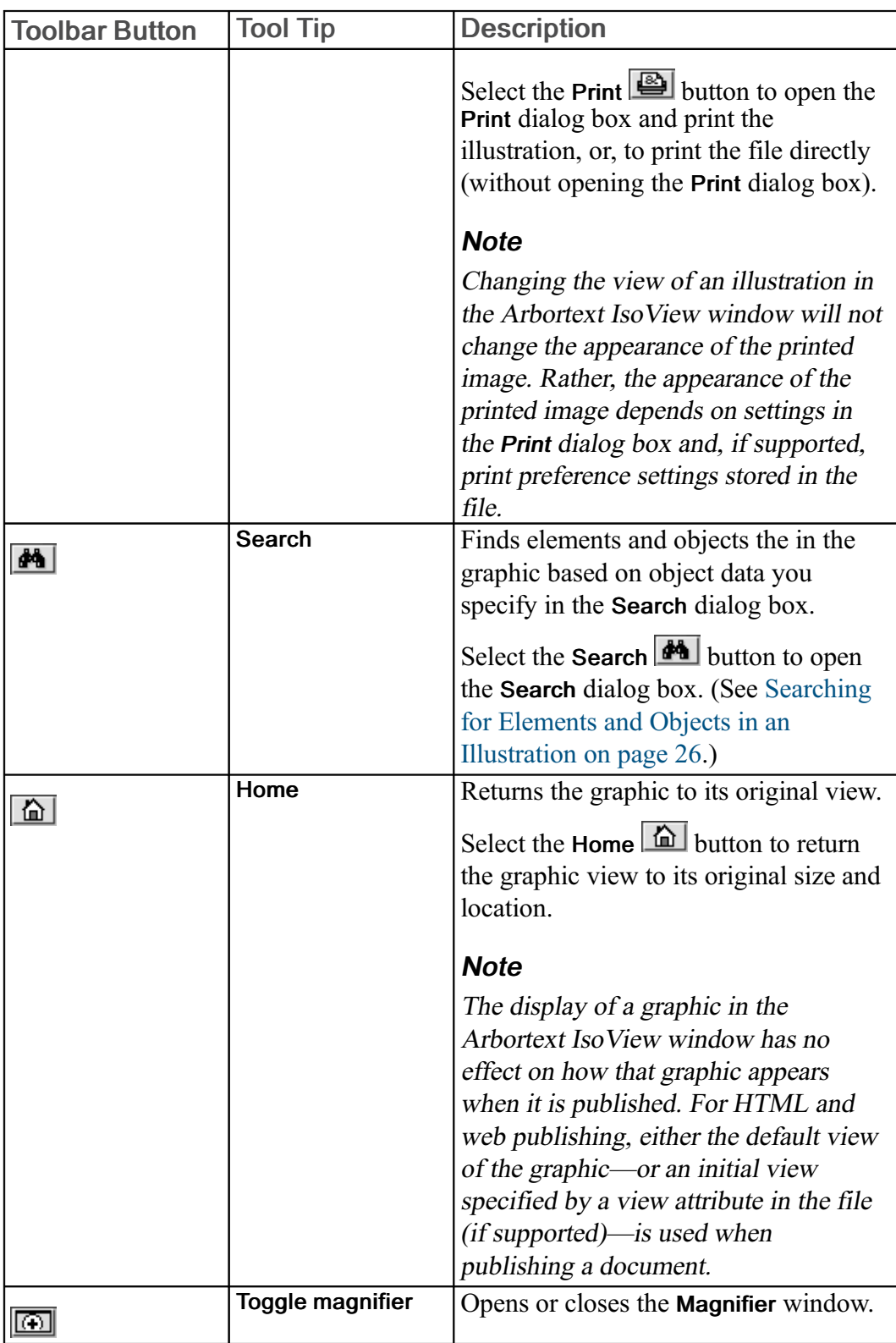

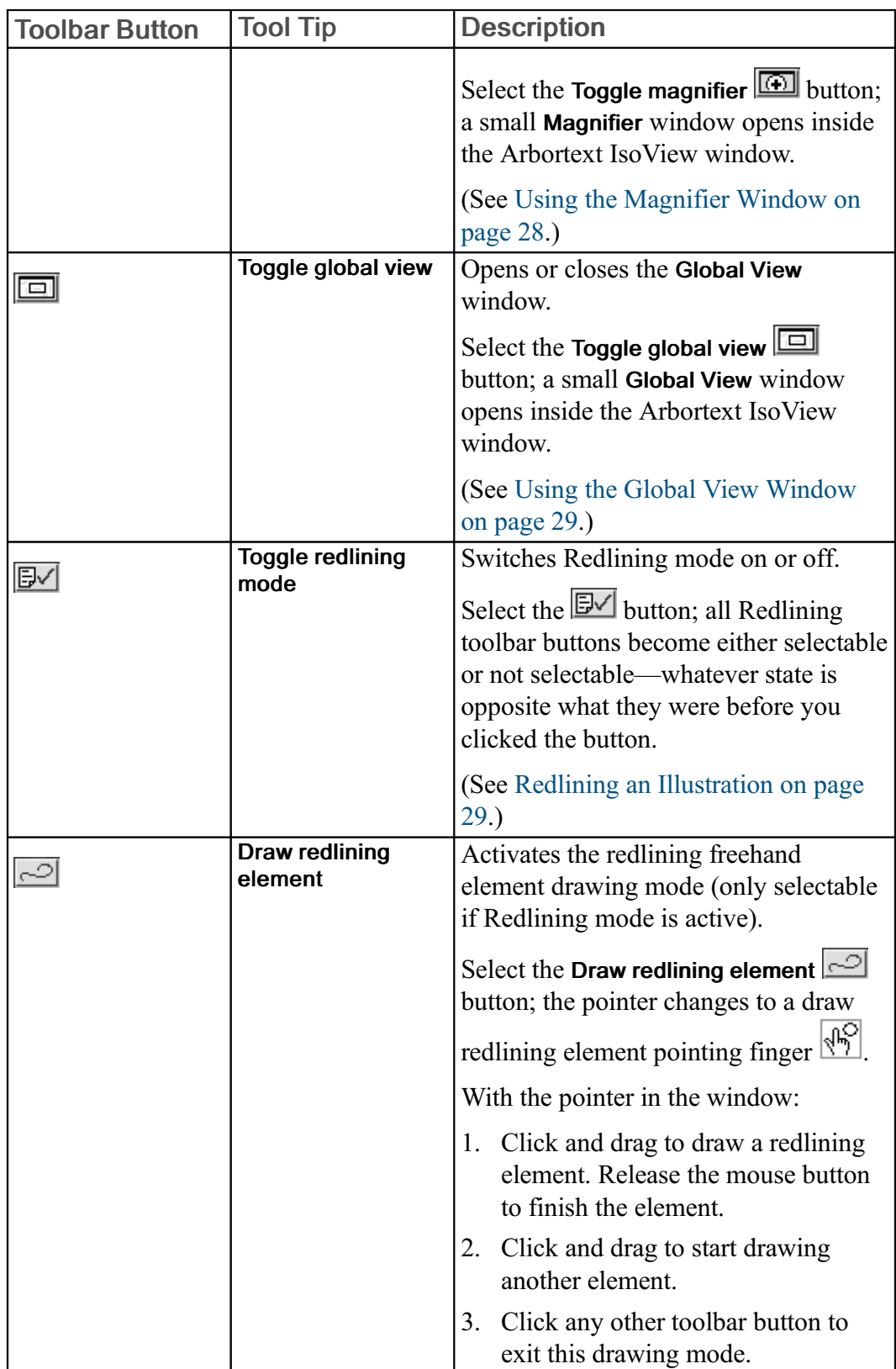

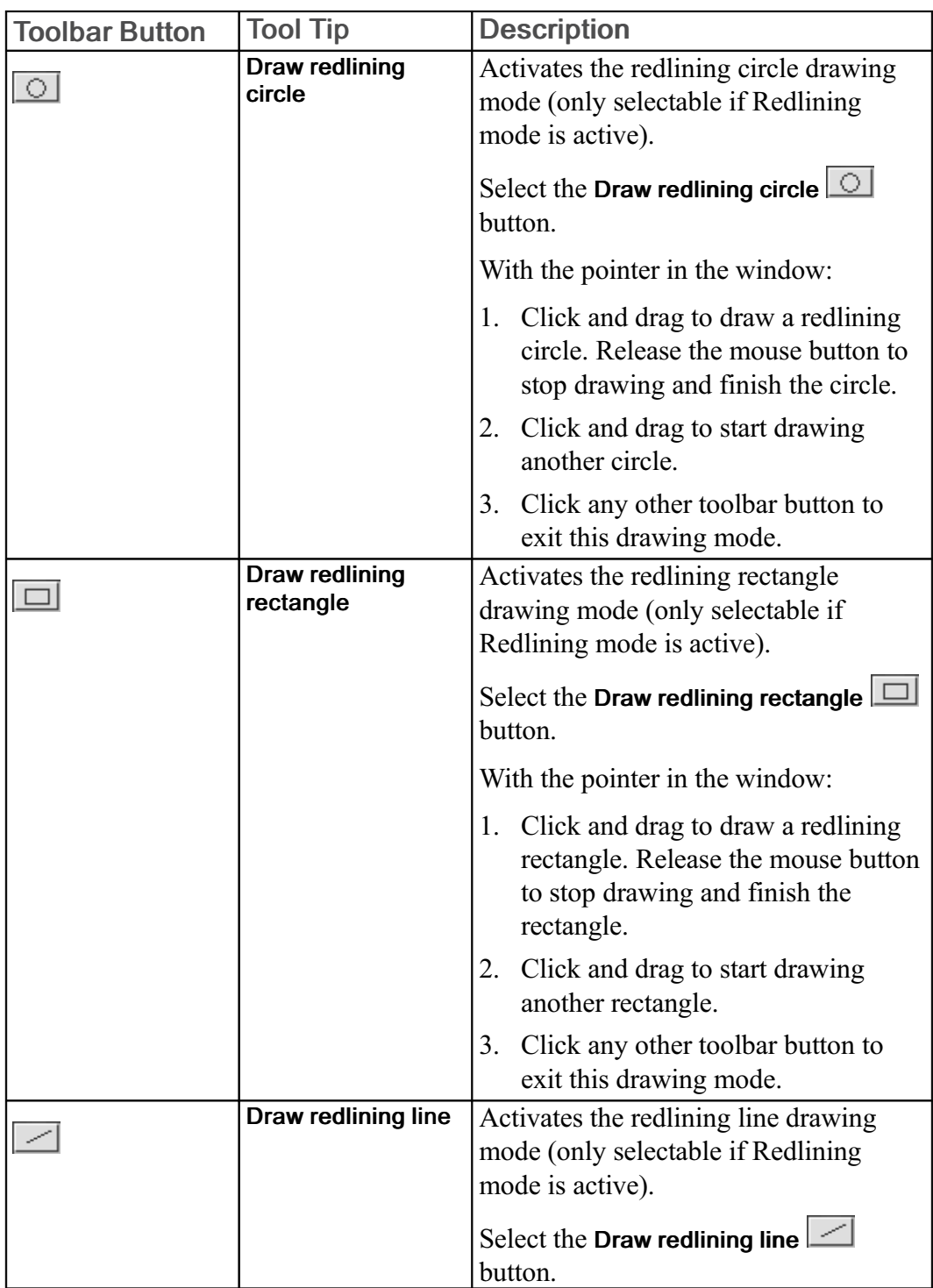

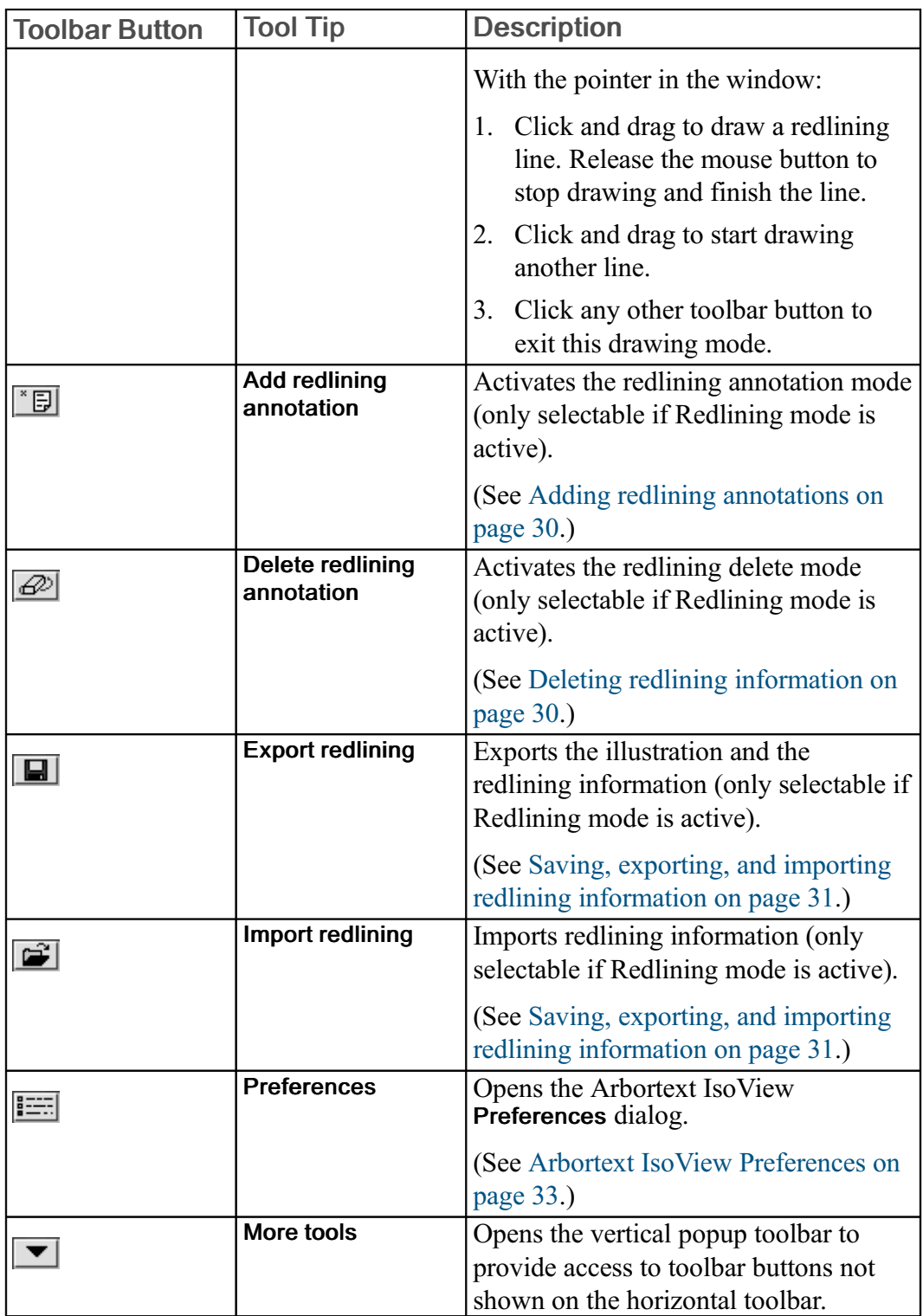

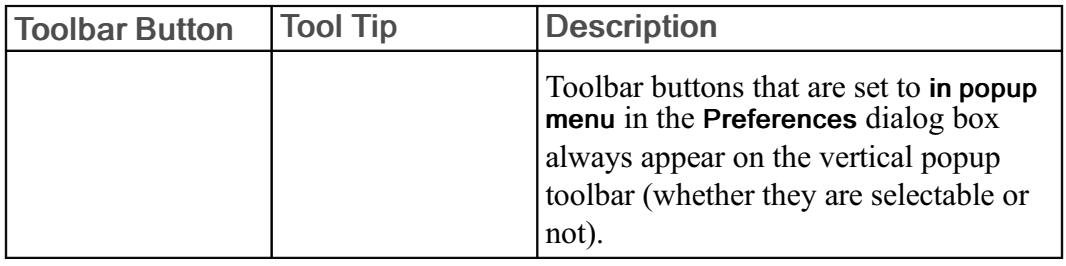

## <span id="page-24-0"></span>3 **Advanced Viewing Tasks**

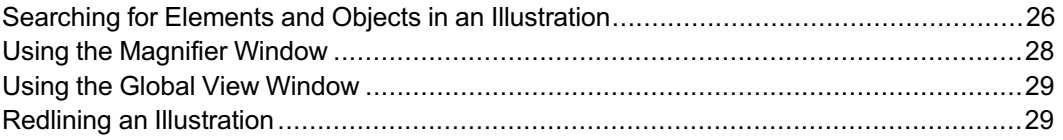

You can do more than simply view graphics and animations in Arbortext IsoView. Advanced viewing tasks, such as searching and redlining, are also available through the toolbar. This section provides instructions for performing these tasks.

### <span id="page-25-0"></span>Searching for Elements and Objects in an Illustration

Select the **th** toolbar button to find elements or objects in the illustration based on object data. You will be prompted to specify the search options in a Search dialog box:

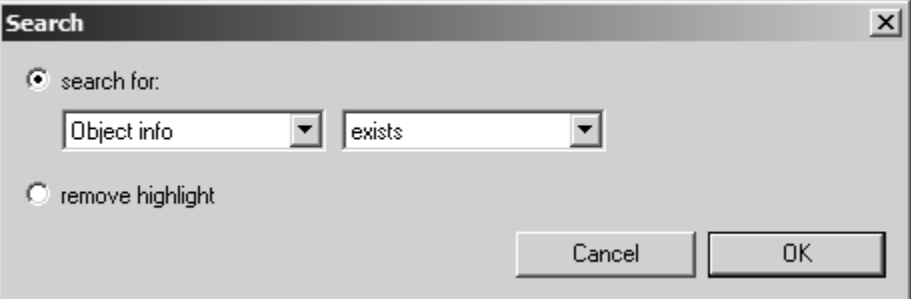

#### **Note**

The Search dialog box in Arbortext IsoView works like the Select elements dialog box in Arbortext IsoDraw. (In Arbortext IsoDraw, choose Edit ▶ Select.) However, in Arbortext IsoView, elements that have no object info assigned can still be found and highlighted using Search.

To search for elements and objects using the Search dialog box:

- 1. Select search for.
- 2. Choose the type of object information to search for in the first (left) drop-down list.

The choices are:

- Object info
- Object ID
- $\cdot$  Object name
- $\cdot$  Object tip
- $\cdot$  Object attribute
- Text
- 3. In the second drop-down list, select the search criteria for the object information you chose in the first list.

If you chose Object attribute in the first list, a separate Search attribute dialog box opens. In the **Enter attribute name** box, type the name of the attribute whose value you want to search for, then click OK.

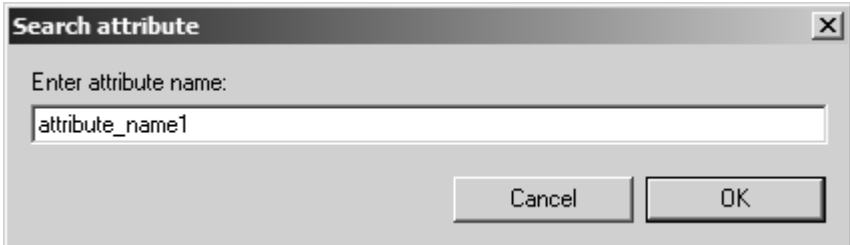

- 4. If a text box now appears on the right side of the Search dialog box, type the value of the object information you want to find, such as a text string or attribute value.
- 5. Click OK. Arbortext IsoView highlights all elements and objects that match the search conditions in the viewing area. It also zooms the view to fit all highlighted objects.

To remove the highlight from all elements and objects found in a previous search:

- 1. In the Search dialog box, select remove highlight.
- 2. Click OK. Highlighting is removed from all highlighted elements and objects.

### <span id="page-27-0"></span>Using the Magnifier Window

To use the Magnifier window, select the Toggle magnifier  $\boxed{4}$  button; a small Magnifier window opens inside the Arbortext IsoView window.

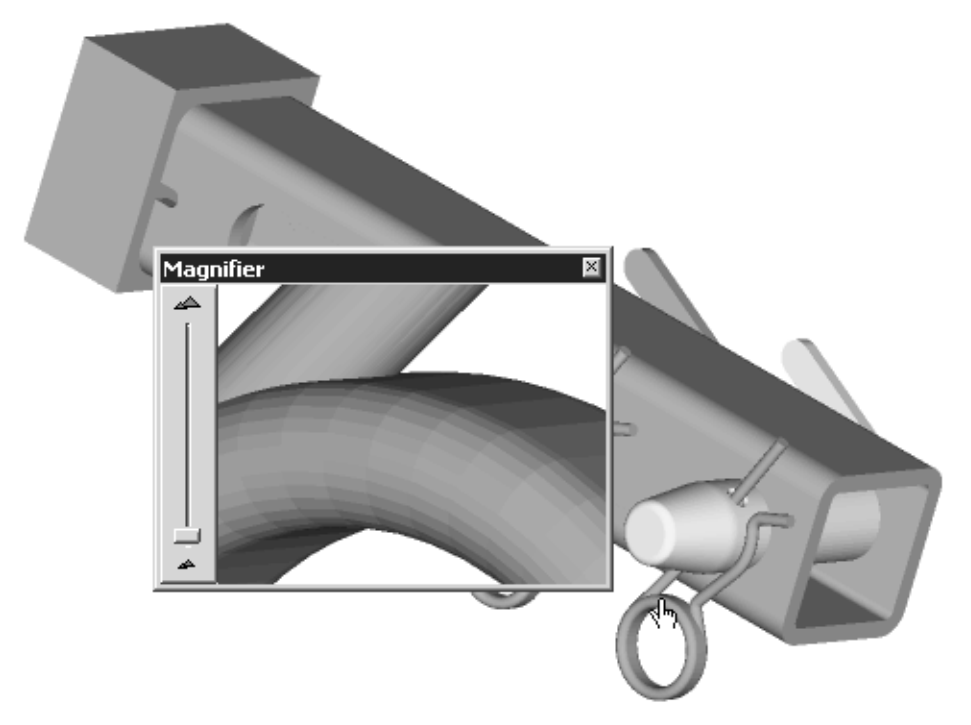

Click on the graphic to see a magnified view of the region surrounding the location you clicked. Move the slider in the Magnifier window up or down to increase or decrease the magnification.

### <span id="page-28-0"></span>Using the Global View Window

Select the Toggle global view  $\boxed{\Box}$  button; a small Global View window opens inside the Arbortext IsoView window. The Global View window contains a red rectangle. The sides of the red rectangle correspond to the edges the Arbortext IsoView window.

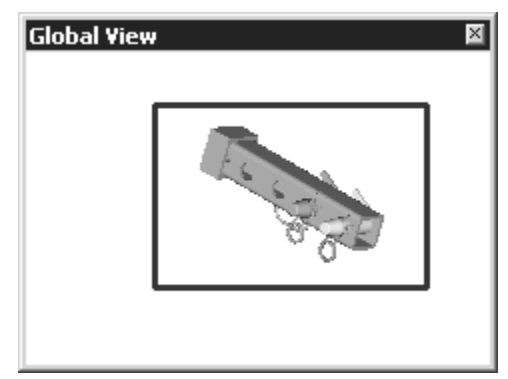

- Drag the red rectangle in the Global View window to change how the graphic is framed in the Arbortext IsoView window.
- Zoom in or out in the Arbortext IsoView window to change the size of the red framing rectangle in the Global View window.

### <span id="page-28-1"></span>**Redlining an Illustration**

The Redlining mode in Arbortext IsoView enables you to add information to an existing illustration using the redlining tools on the toolbar. To use these redlining tools, first start the redlining mode by selecting the Redlining  $\mathbb{R}$  toolbar button. All redlining tools on the toolbar become selectable.

#### **Note**

You can select the **auto hide redlining tools** check box in the **Preferences** dialog box to hide the redlining toolbar buttons until the Redlining mode is activated.

#### Drawing graphical redlines

In Redlining mode, you can toolbar's redline drawing buttons  $\frac{1}{\sqrt{2}}$  of  $\frac{1}{\sqrt{2}}$  to draw red lines, rectangles, circles, and curves on the graphic. Once drawn, you can drag redline elements to move them elsewhere on the window, but you cannot change their size or shape.

#### <span id="page-29-0"></span>Adding redlining annotations

If you want to add a text annotation to your graphic in redlining mode, do the following:

- 1. Select the **Add redlining annotation**  $\mathbb{E}$  button in Redlining mode; the pointer changes to a text pointing finger  $\sqrt{\mathbb{R}^N}$ .
- 2. Click on the graphic to place the annotation. A small text editing window opens at that location. The editing window title bar shows the user name and date the annotation will be saved with.

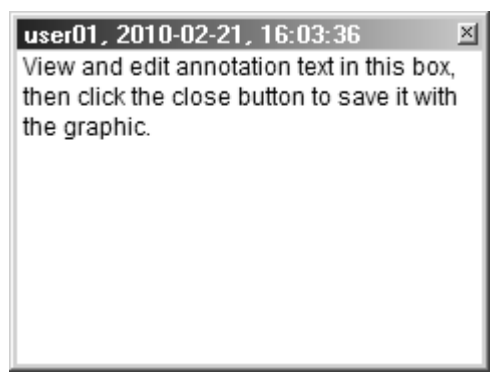

- 3. Add or edit your annotation text in this window, then close it. The annotation changes to an icon  $\mathbf{\bar{z}}$  at that location in the Arbortext IsoView window.
- 4. To view or edit the annotation text later, click the annotation icon  $\mathbf{\Xi}$  to open the annotation editing window.

#### <span id="page-29-1"></span>Deleting redlining information

There are two ways to delete redlining information (graphics or annotations):

- With Redlining mode on or off:
	- 1. Place the pointer over the redlining graphic or annotation icon you want to delete.
	- 2. When the pointer changes to a pointing finger  $\sqrt{\frac{1}{2}}$ , click to select the redlining graphic or annotation icon.
	- 3. Press the DELETE key.
- With Redlining mode on:
- 1. Select the **Delete redlining annotation**  $\mathbb{R}$  button; the pointer changes to a pointing finger  $\sqrt{\frac{1}{2}}$
- 2. Place the pointer over the redlining graphic or annotation icon you want to delete.
- 3. When the pointer changes to an eraser pointing finger  $\left[\sqrt{\frac{m}{n}}\right]$ , click to delete the redlining graphic or annotation icon.

<span id="page-30-0"></span>Saving, exporting, and importing redlining information

When you close the Arbortext IsoView window, any redlining information displayed in it is automatically saved with the graphic file, whether you are in Redlining mode or not. The next time you open that same graphic file in Arbortext IsoView, your redlining information will reappear.

If you want to export redlining information from a graphic file, then import it into a different graphic file, use the **Export redlining**  $\boxed{=}$  and **Import redlining**  $\boxed{=}$  toolbar buttons as follows:

- 1. If you are not in Redlining mode, select the **Toggle redlining mode**  $\boxed{\exists \forall}$  button.
- 2. Select the Export redlining  $\blacksquare$  button. The Save As dialog box opens, prompting you to save the current graphic's redlining information to an ISO file with the same filename as the graphic.
- 3. Click Save. The redlining information is saved to a separate  $*r1$ . iso file.

For example: If you saved the file as  $filename$ , iso, the redlining information is saved in a separate  $filename$ <sub>rl.iso</sub> file.

- 4. To import the redlining information you just exported to  $filename$   $r1$ . iso, select the **Import redlining**  $\boxed{ii}$  toolbar button. The Open dialog box appears.
- 5. Select the Redlining file,  $filename$   $rl.iso$ , then click Open. The redlining information in filename  $r1$ . iso appears in the Arbortext IsoView window.

# 4

### <span id="page-32-0"></span>**Arbortext IsoView Preferences**

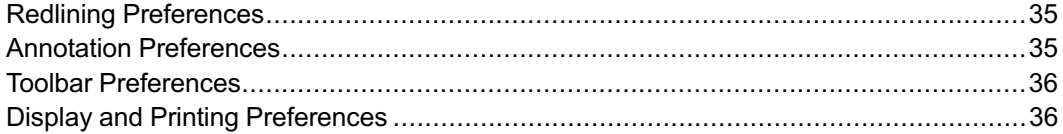

Click the Preferences  $\mathbf{E} = \mathbf{I}$  toolbar button in the Arbortext IsoView window to open the [Arbortext](#page-16-0) IsoView Preferences dialog box below. (See Arbortext [IsoView Toolbar on page 17](#page-16-0) to locate the **Preferences** toolbar button.)

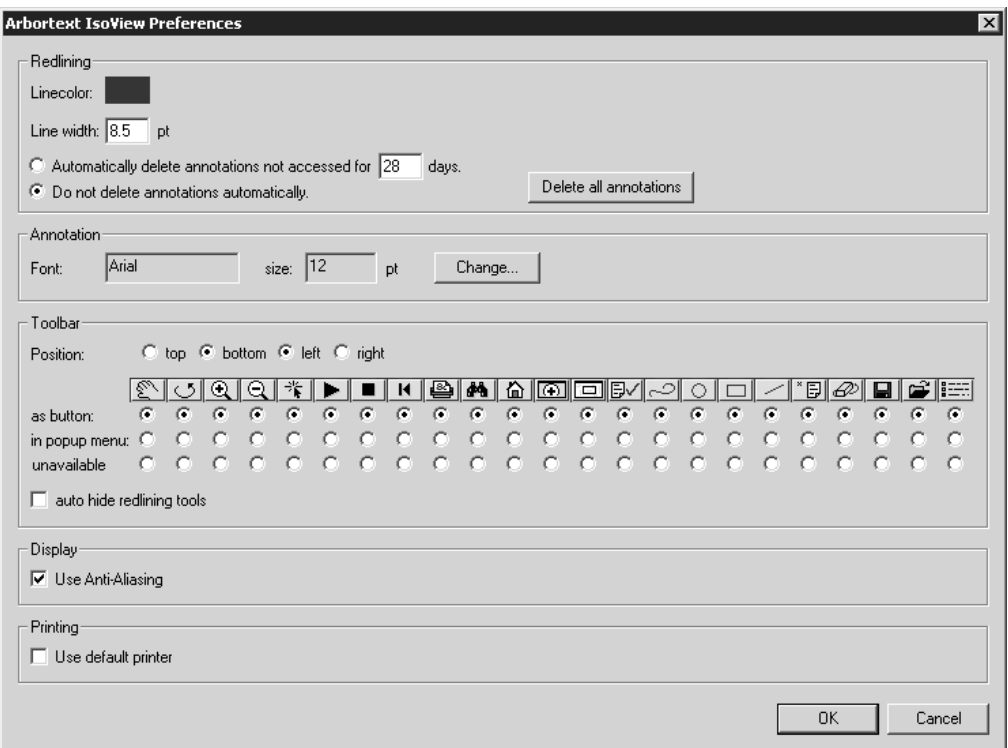

You can view and change the following Arbortext IsoView window options in the Preferences dialog box:

- Redlining line color and line width. (See [Redlining Preferences on page 35.](#page-34-0))
- Annotation history management and font. (See [Annotation Preferences on page](#page-34-1) [35.](#page-34-1))
- Toolbar position, arrangement and auto-hide. (See [Toolbar Preferences on page](#page-35-0) [36.](#page-35-0))
- Display and Printing options. (See [Display and Printing Preferences on page](#page-35-1) [36.](#page-35-1))

### <span id="page-34-0"></span>**Redlining Preferences**

Set redlining preferences under Redlining in the Arbortext IsoView Preferences dialog box.

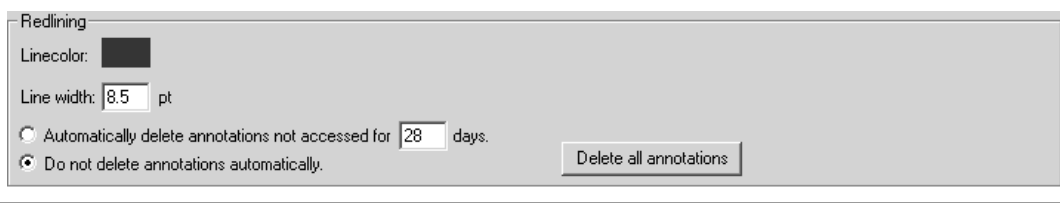

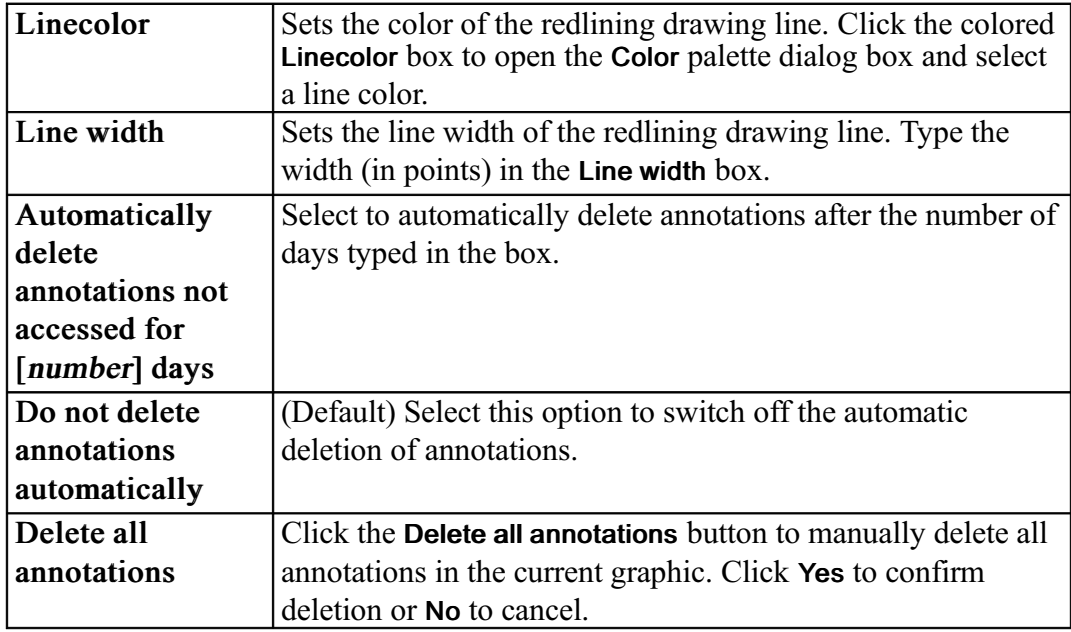

### <span id="page-34-1"></span>**Annotation Preferences**

Set annotation preferences under Annotation in the Arbortext IsoView Preferences dialog box.

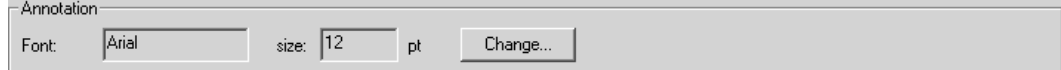

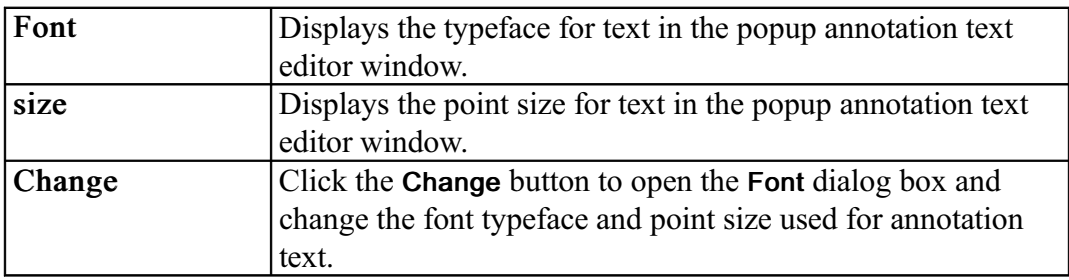

### <span id="page-35-0"></span>**Toolbar Preferences**

Set toolbar preferences under Toolbar in the Arbortext IsoView Preferences dialog box.

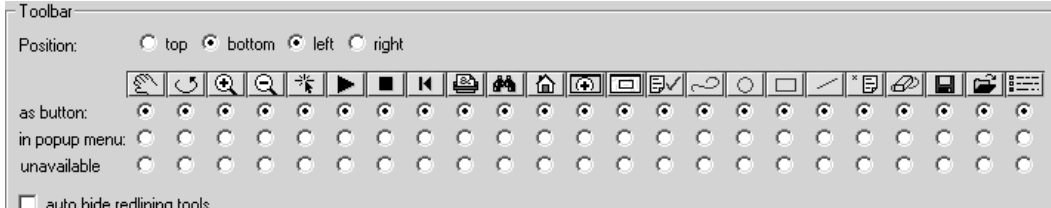

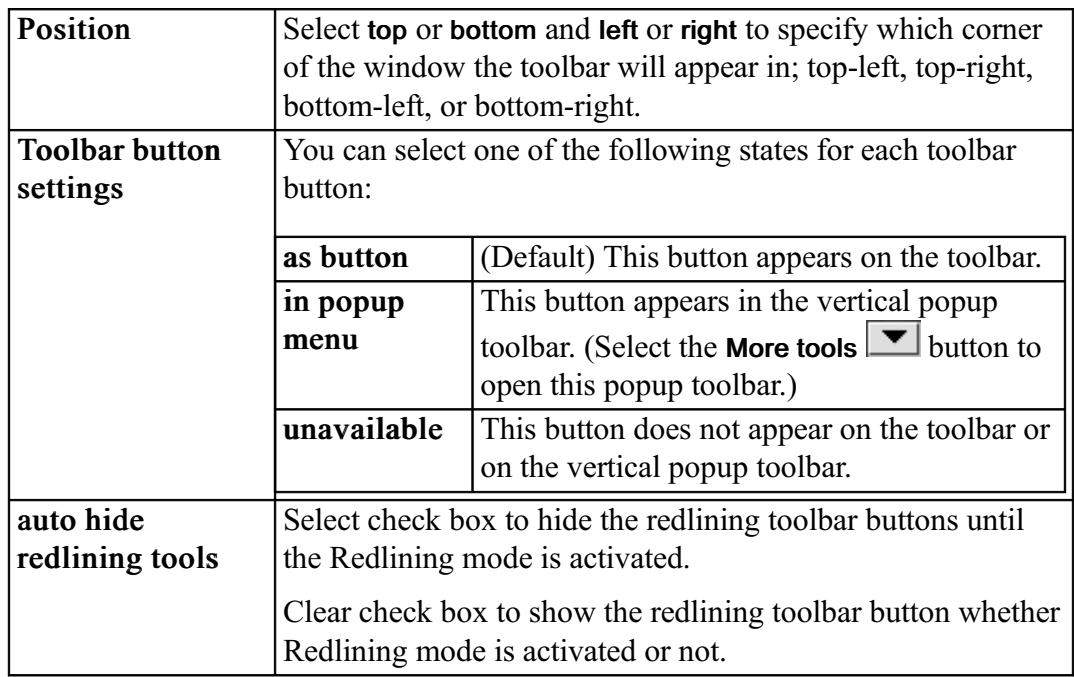

### <span id="page-35-1"></span>Display and Printing Preferences

Set display and printing preferences under Display and Printing in the Arbortext IsoView Preferences dialog box.

- Display  $|\overline{\smile}|$  Use Anti-Aliasing - Printing- $\Box$  Use default printer

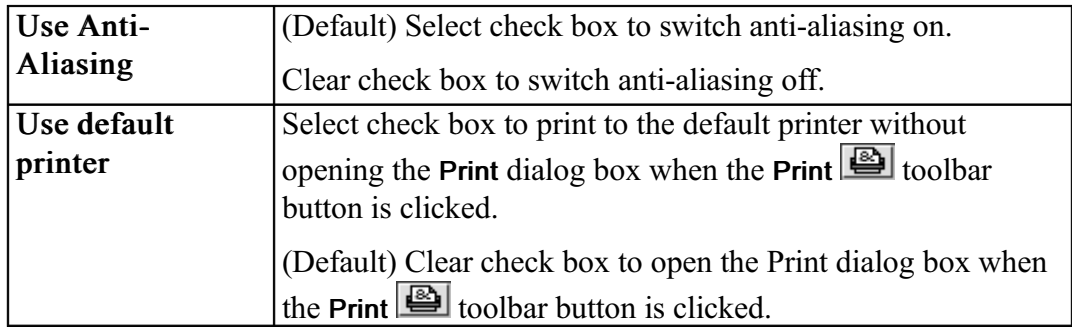

Arbortext*®* IsoView*®* User'<sup>s</sup> Reference